# **How to Fill Jharkhand Polytechnic Application Form 2018**

## **Step-1: Fill Application Form**

**Step-2: Upload Images**

**Step-3: Make Payment**

# **Step-1: Fill Application Form**

### **Visit the official site(http://jceceb.jharkhand.gov.in)**

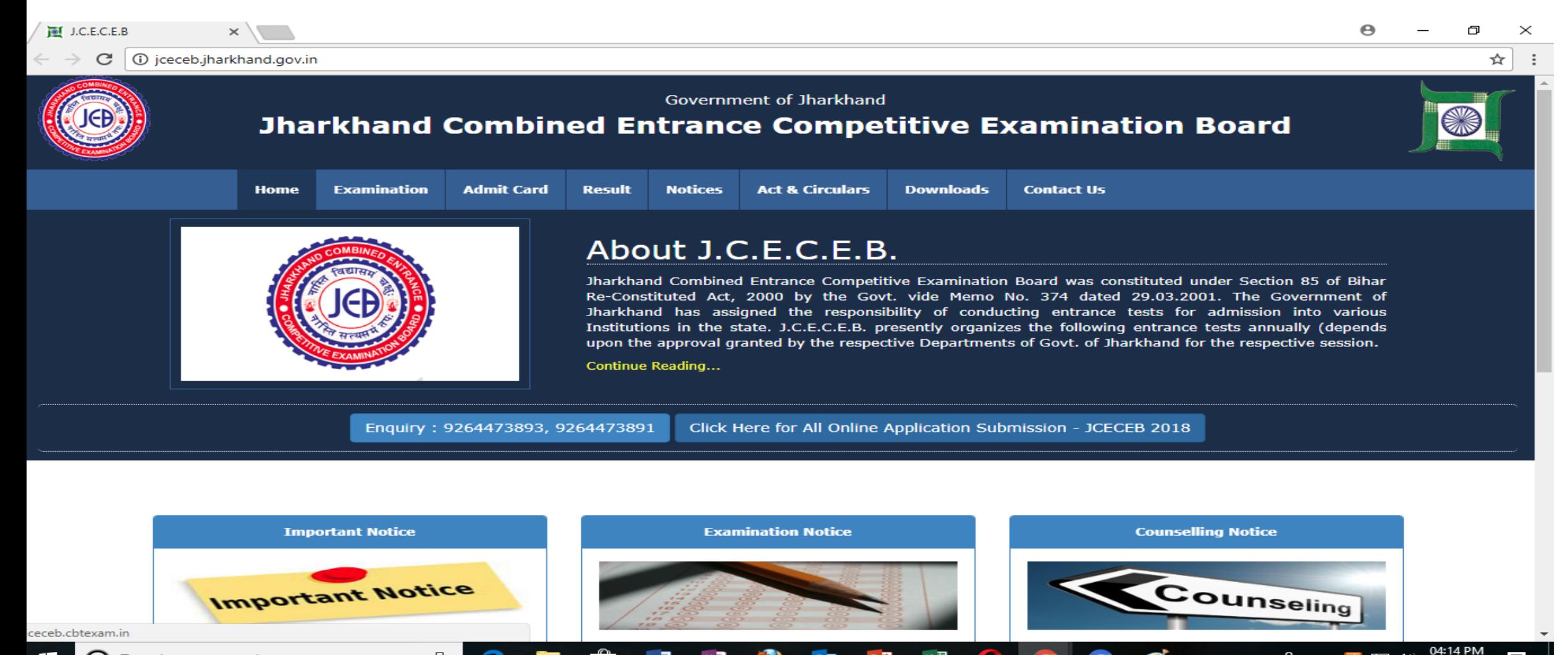

ヘ 吾 臣 (が)

20-Apr-18

#### **Click on the link "All Online Application Submission -JCECEB-2018**".

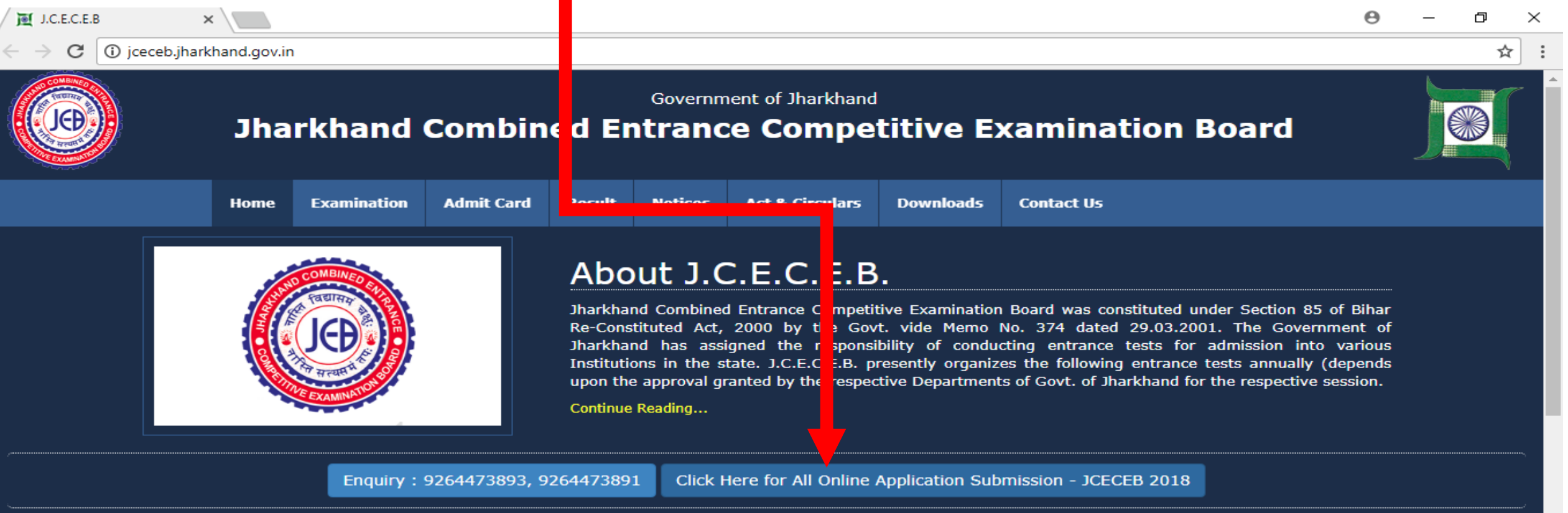

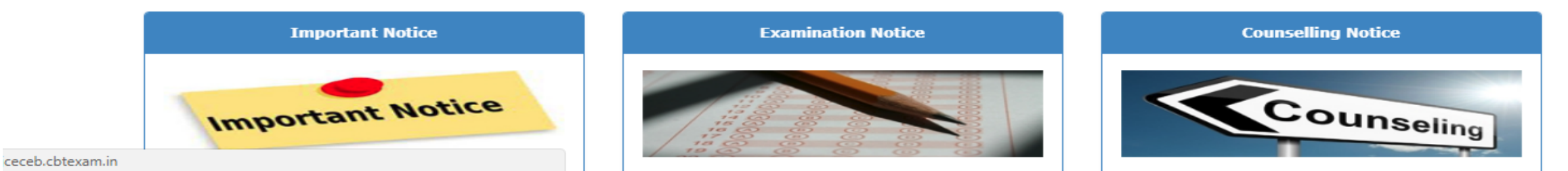

#### **Click on the link "Polytechnic Entrance Competitive Examination - 2018 [P.E.C.E. - 2018]**

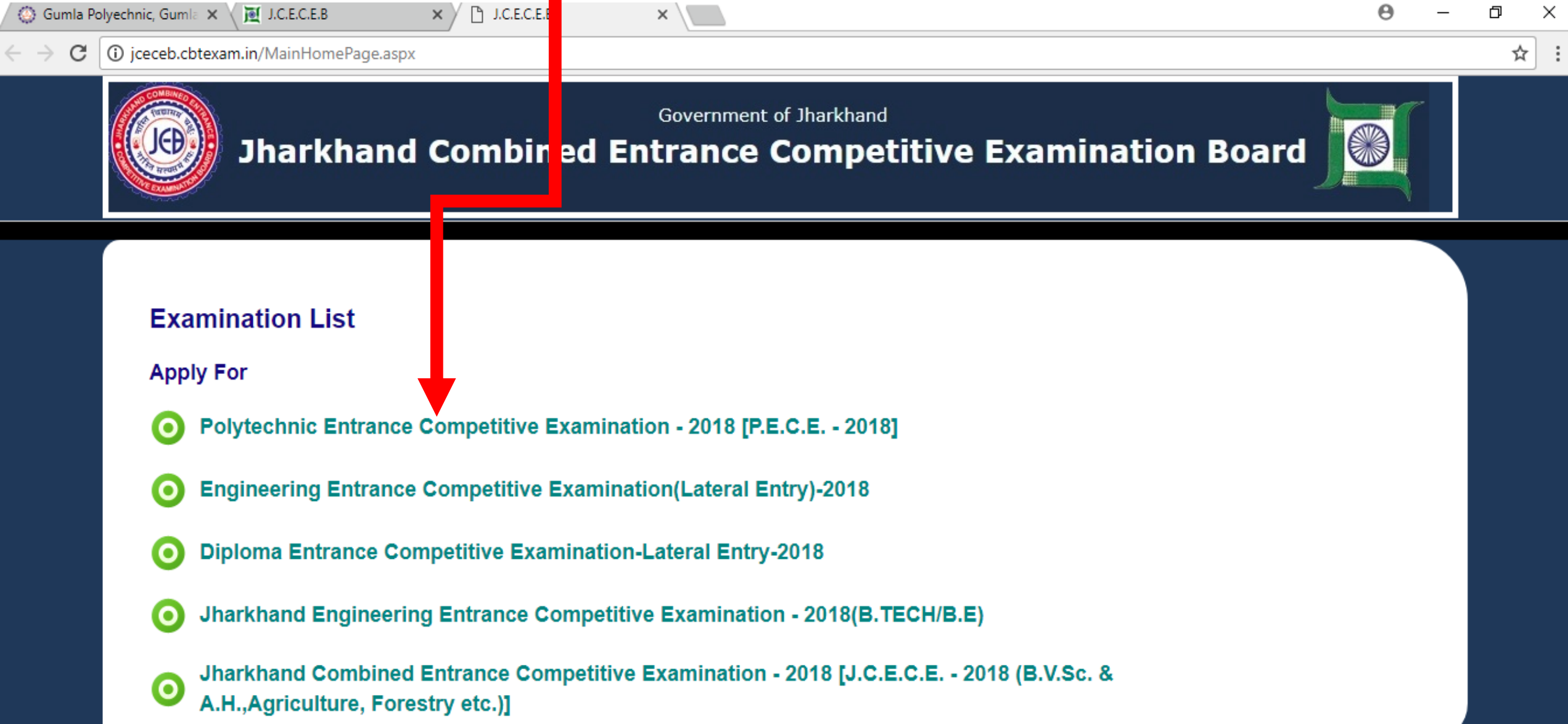

#### **Now, click on "New Registration" link**.

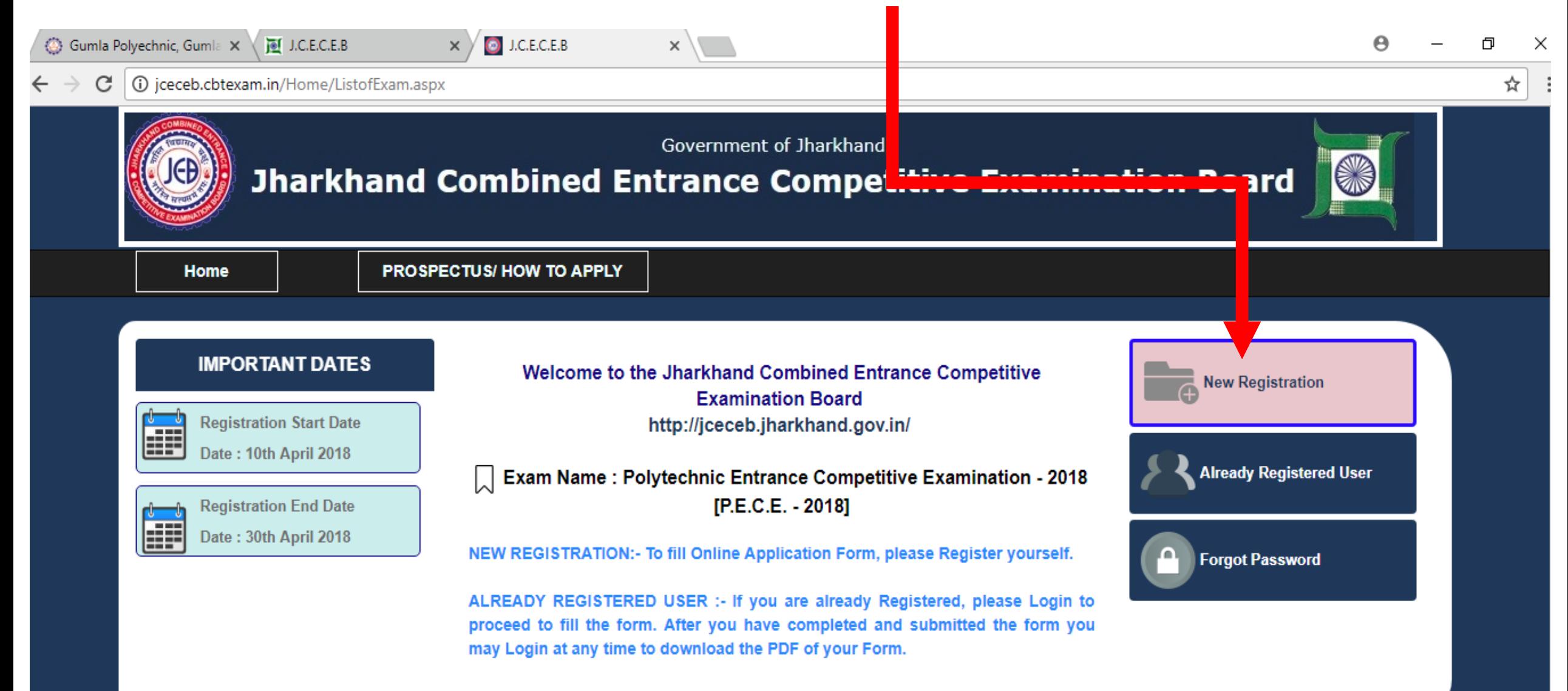

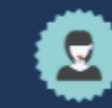

#### **Now, click on "arrow " link**.

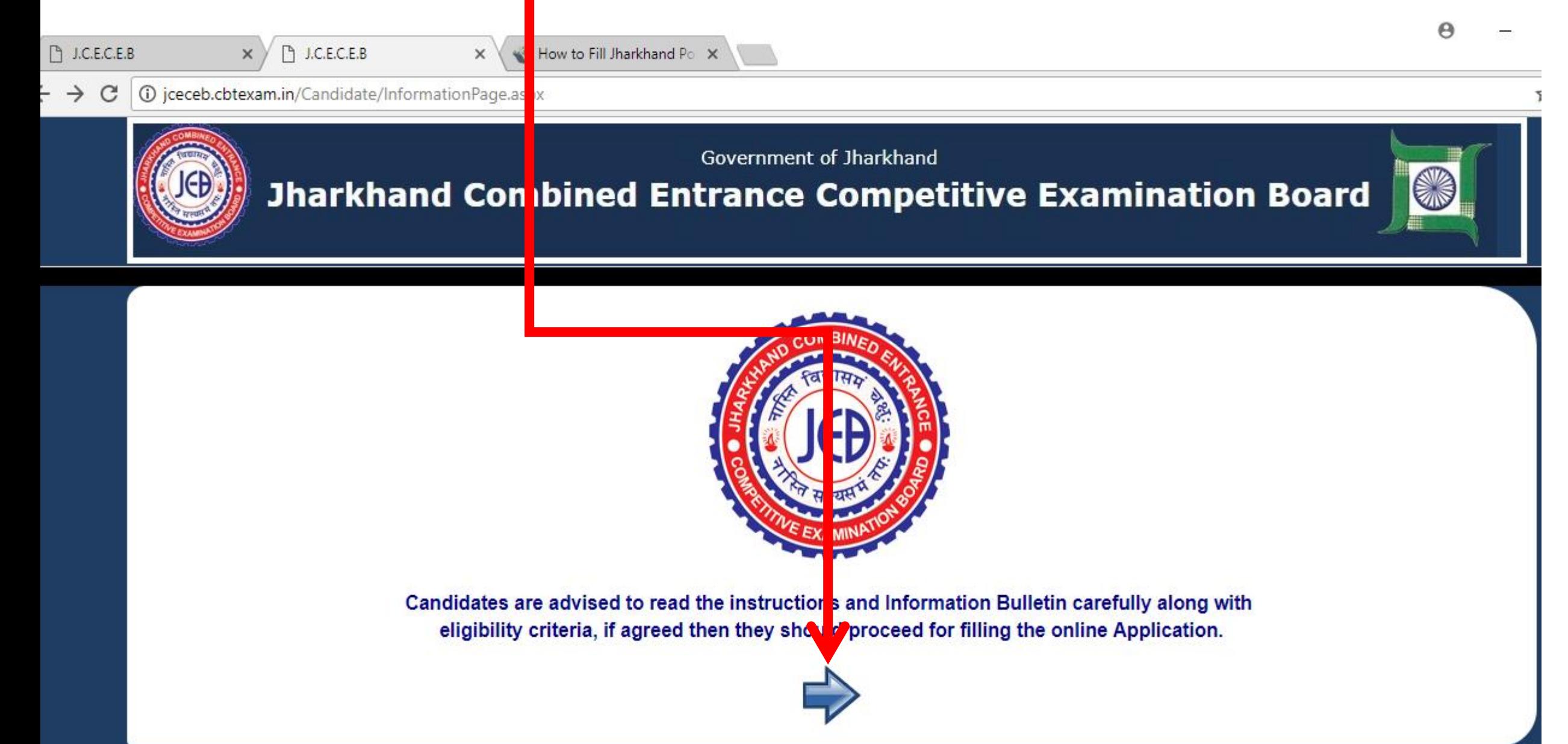

### **Application Form will be appeared on the screen.**

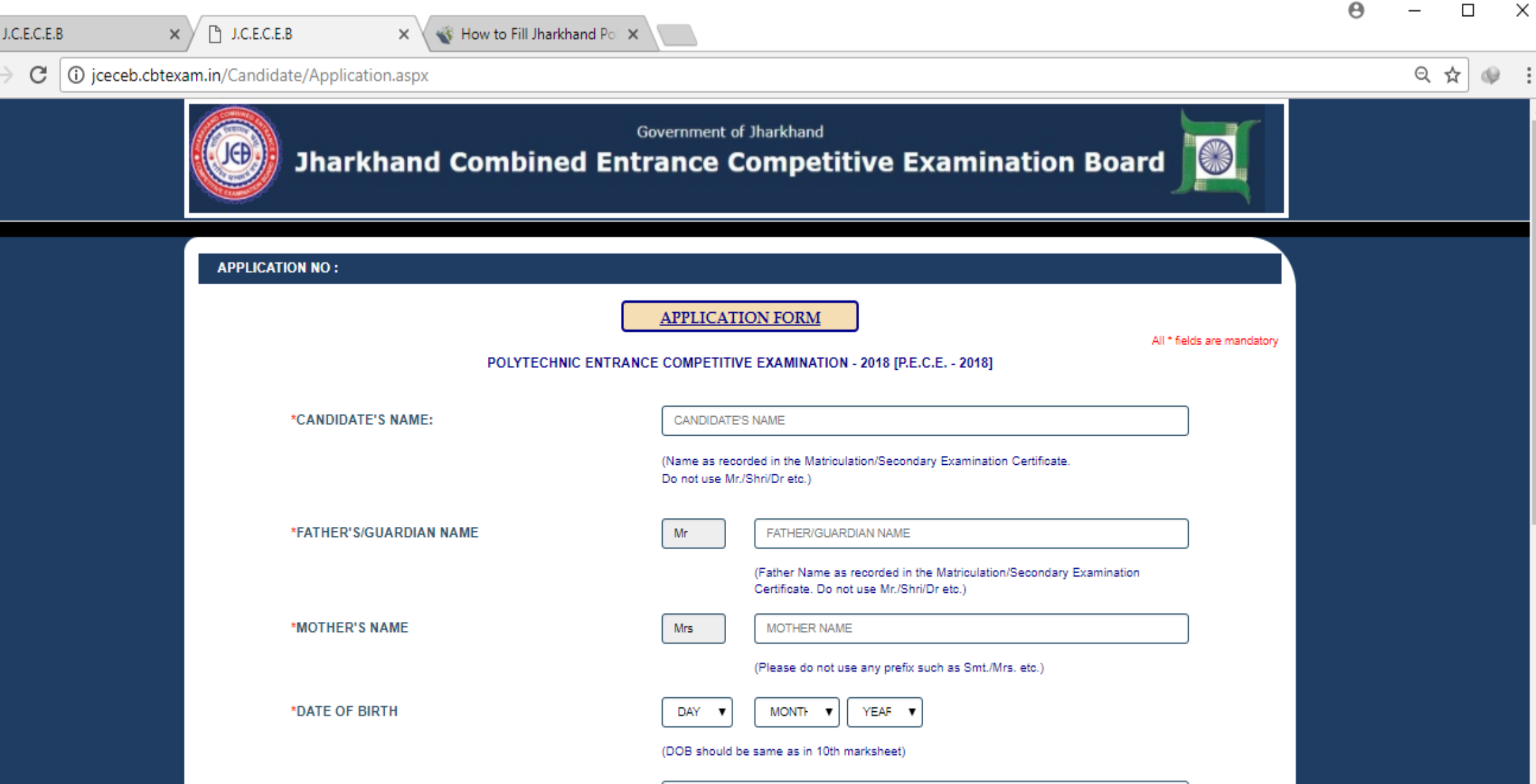

#### **Step – 1.1: Fill Personal Information**

**Fill all the personal details like Name, Father Name, Mother Name, Gender, Domicile, DOB, Category, Aadhaar Number, Residential Eligibility, etc. After filling all the details, Tick the check box.**

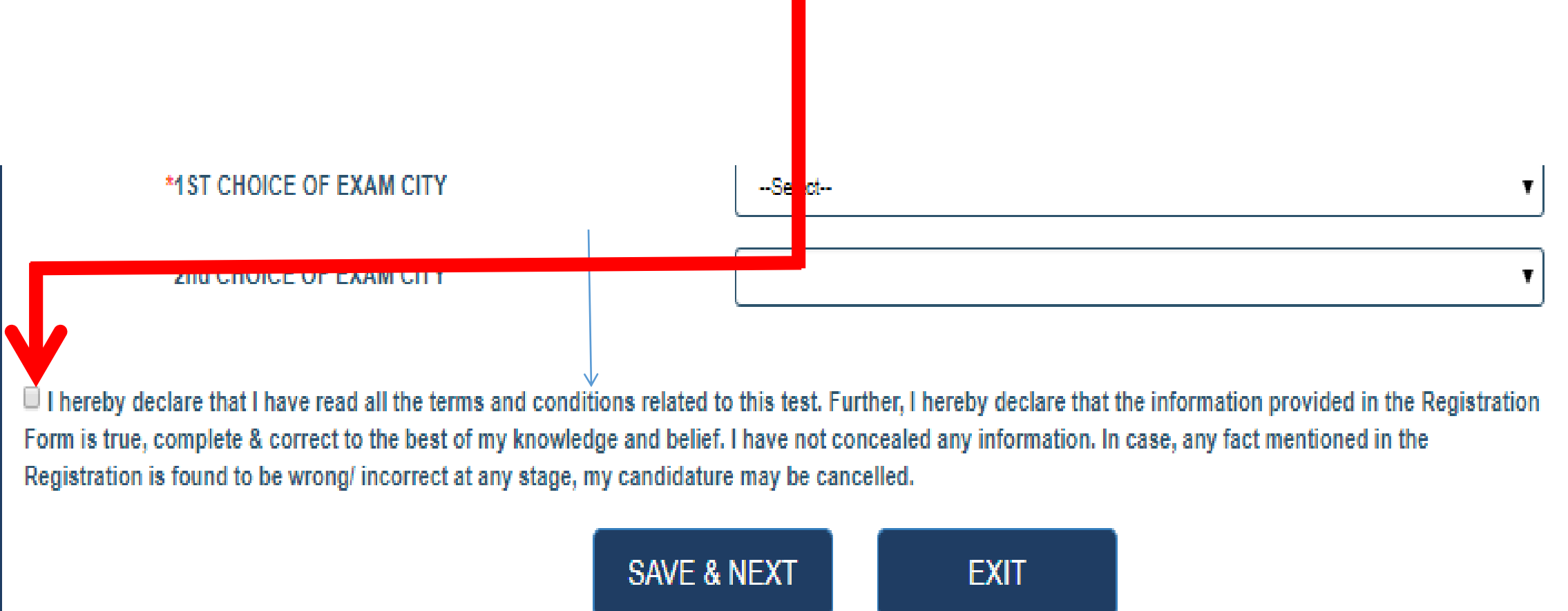

Go to Seti

#### **Then, click on "Save & Next" button.**

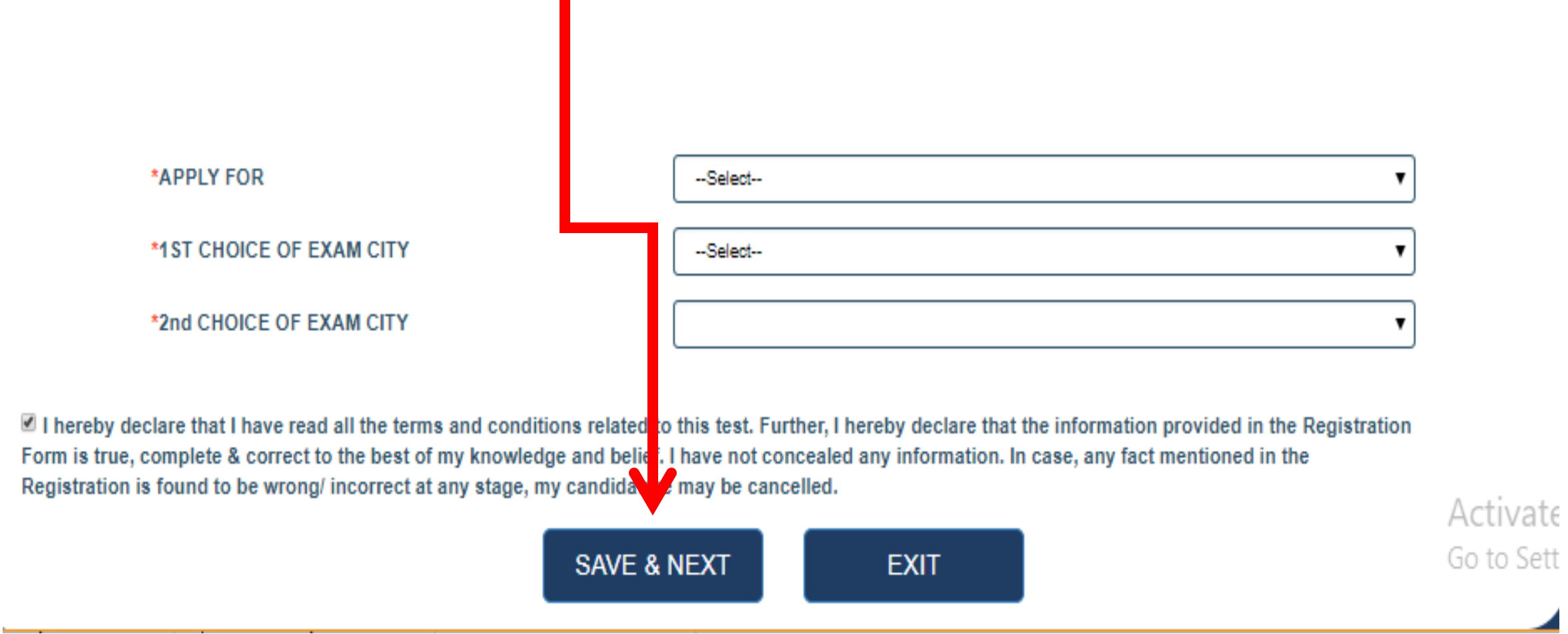

#### **Step – 1.2: Fill Educational Information**

#### **Now, Fill your education details such as roll number, passing status, college name, stream, etc. Then click on "Save & Next" button.**

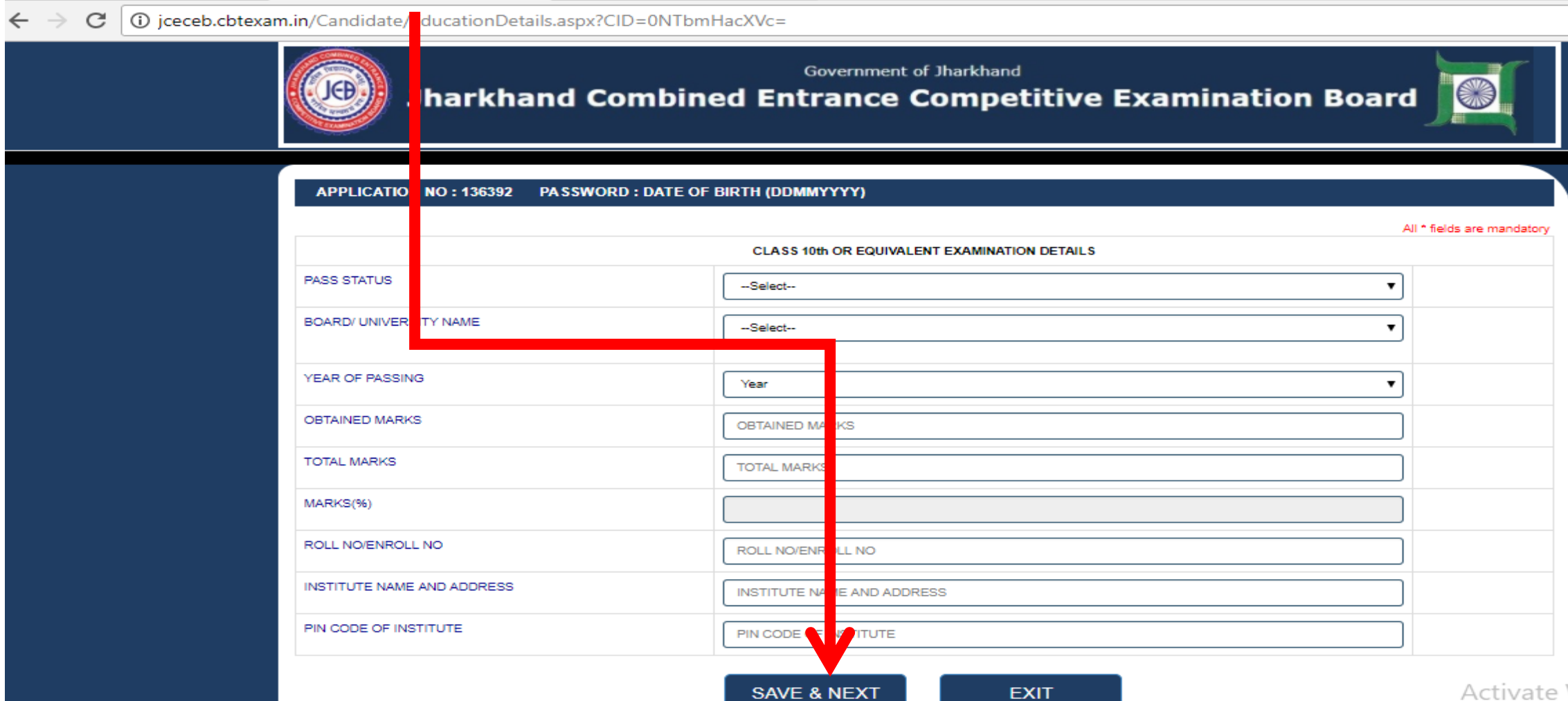

#### **Step – 1.3: Fill Communication Details:**

#### **Fill your communication details (address), locality, city, district, mobile number, e-mail ID, etc.**

#### **Then, click on "Save & Next" button**

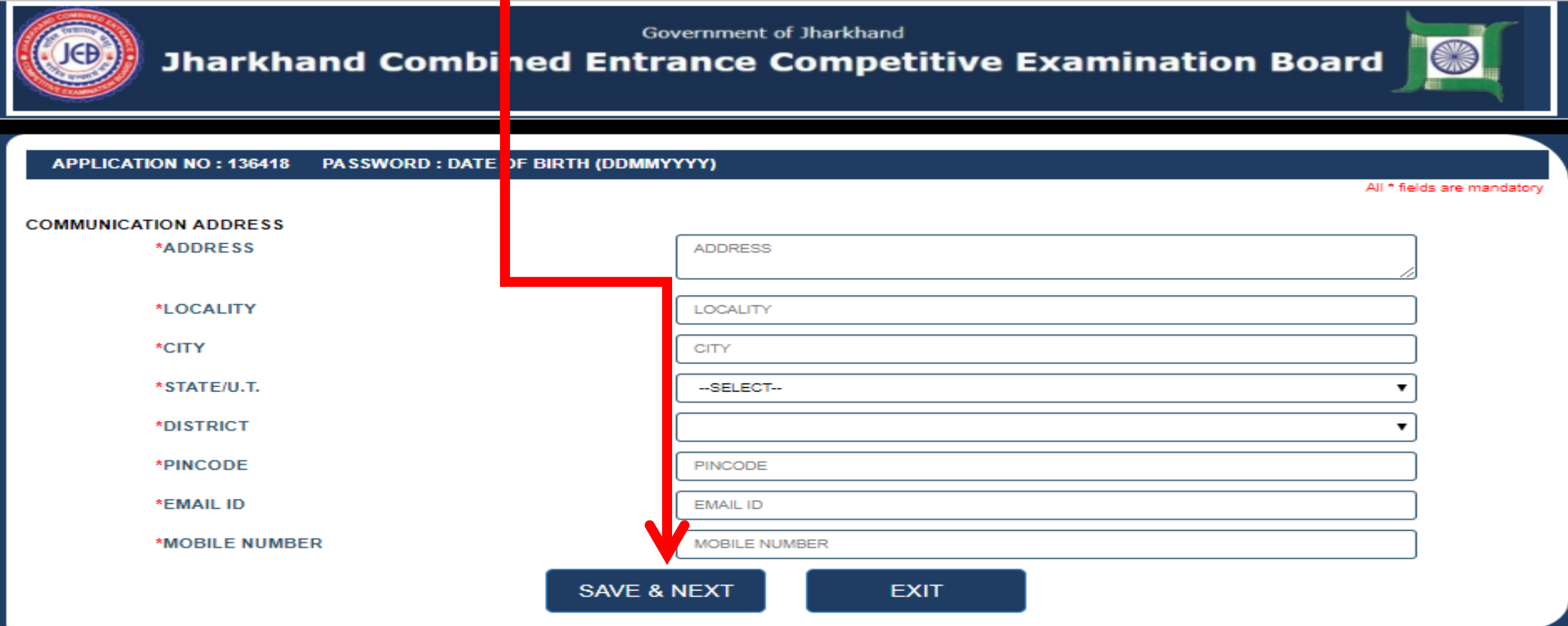

#### **Choose strong password & click on "Set Password" button.**

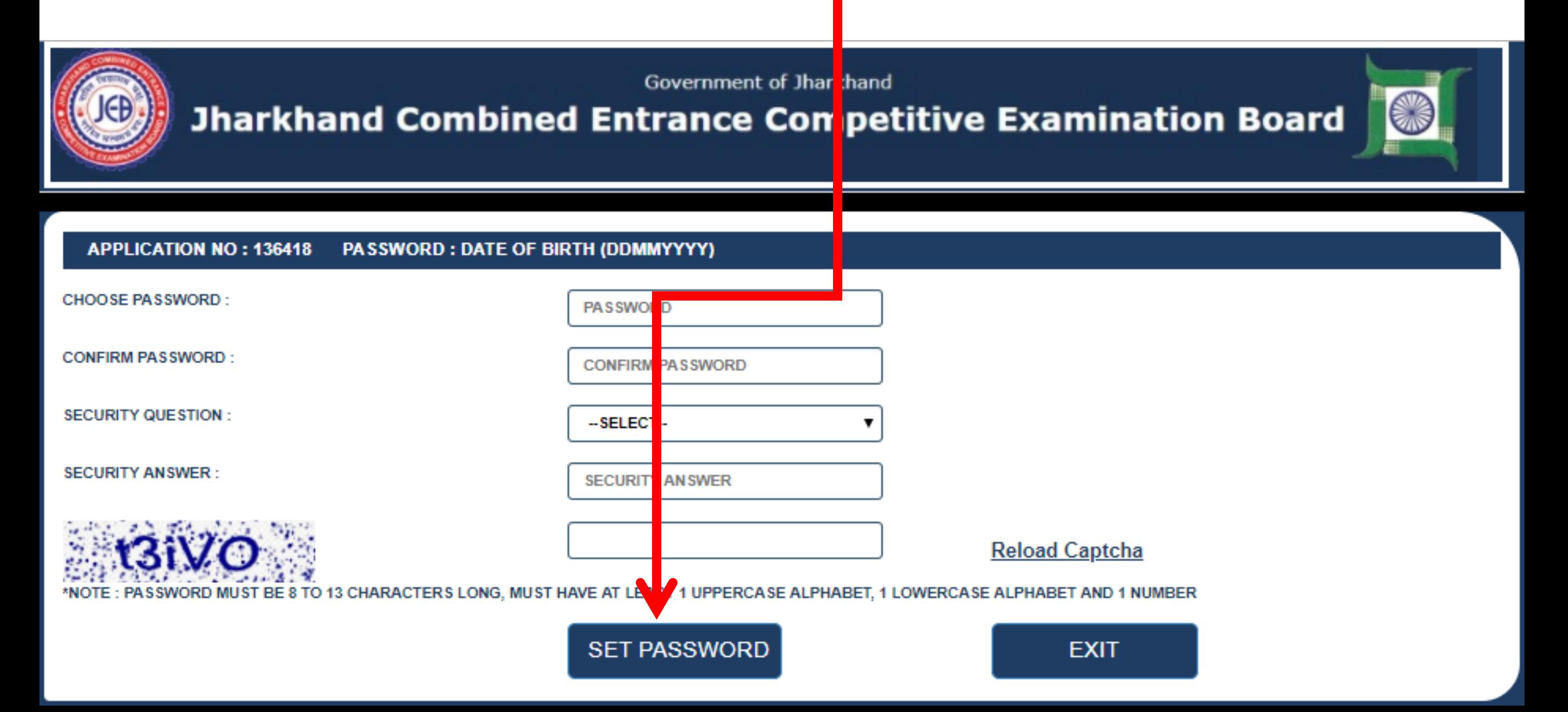

#### **Step-2: Upload Scanned Images**

- **In this step you have to upload your pre-scanned images of your photo, signature and your thumb impression.**
- **The Maximum Size Allowed is 100 KB for PHOTO, 30 kb for Sig. and 30kb for Thumb..**

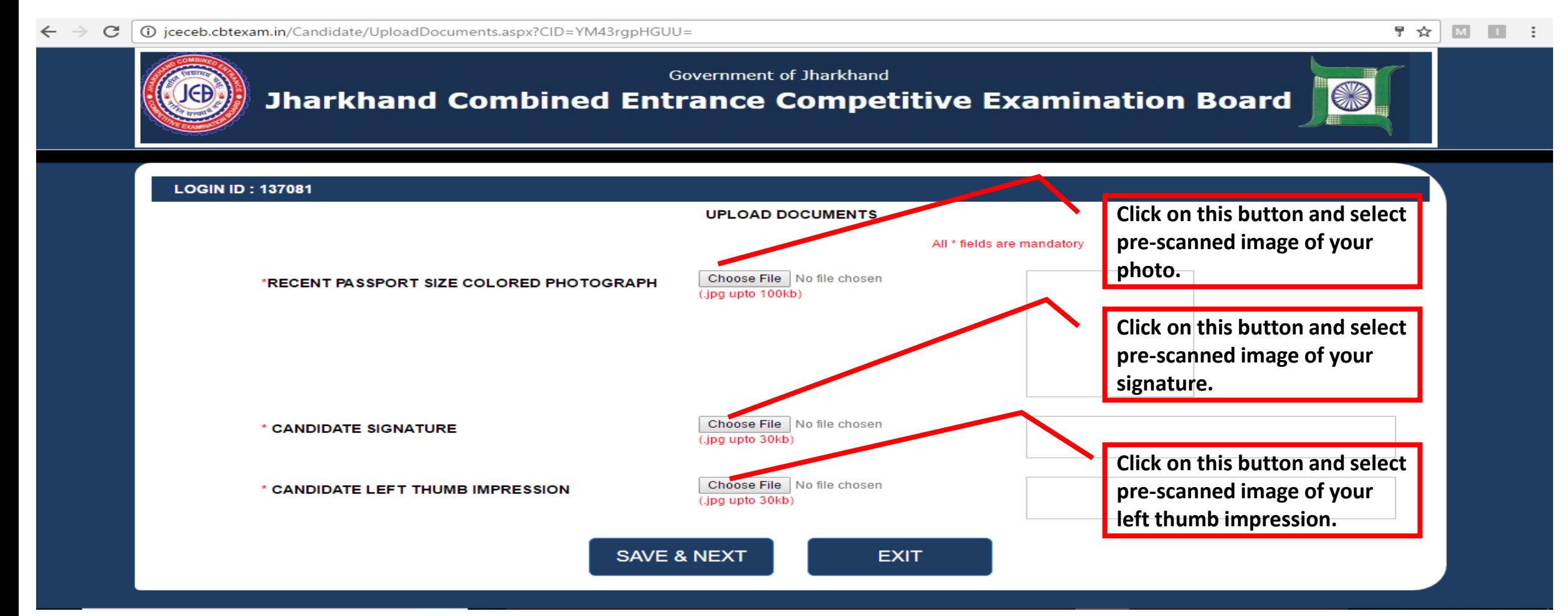

#### **After uploading images of photo, signature and thumb , click at save & next Button.**

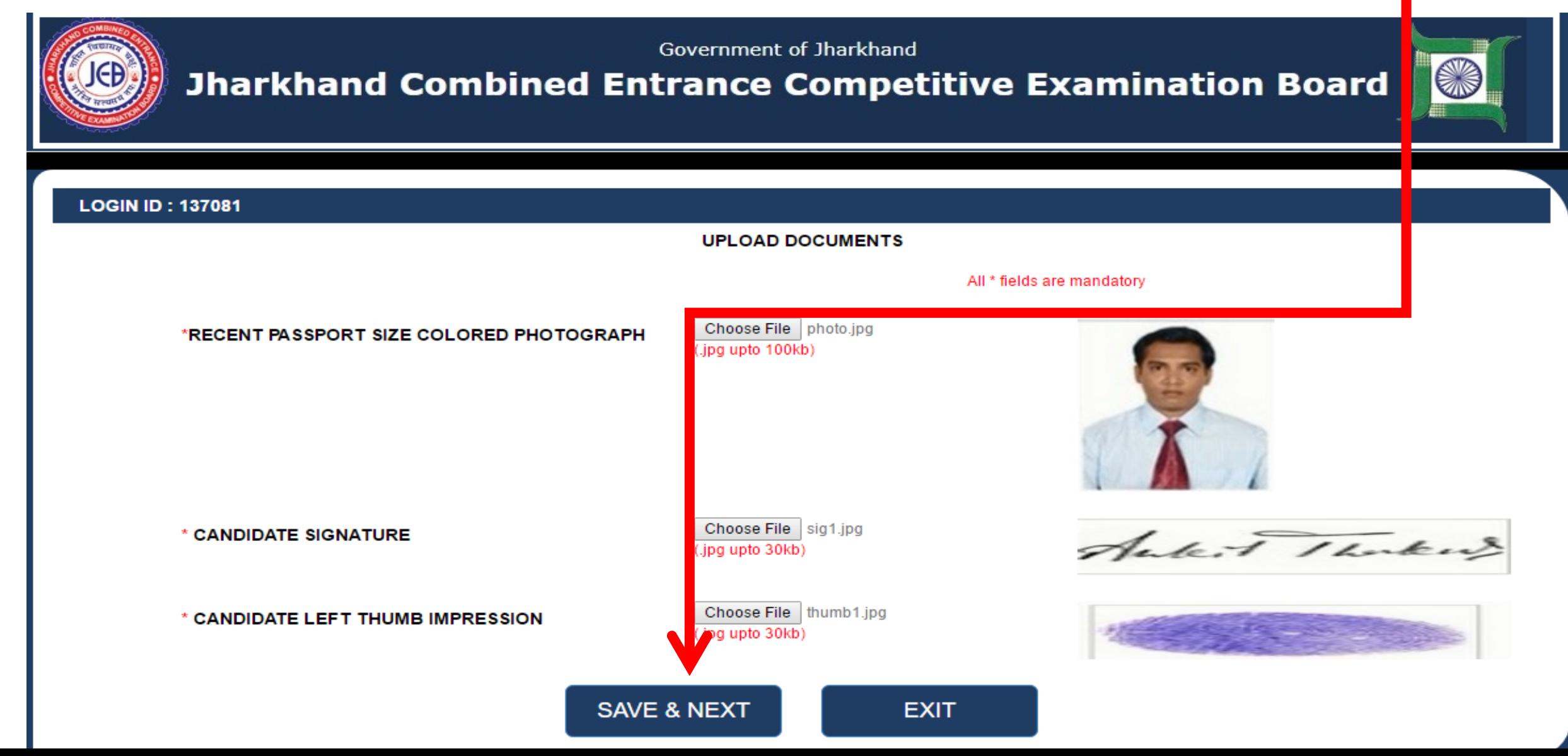

#### **A new window will open which shows the application form preview.**

(i) iceceb.cbtexam.in/candidate/Preview.aspx?CID=YM43rgpHGUU= C

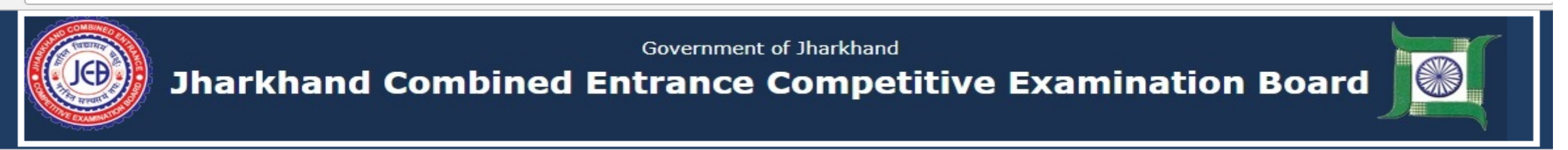

☆

#### **APPLICATION NO: 137081**

#### **APPLICATION FORM PREVIEW**

Exam Name : Polytechnic Entrance Competitive Examination - 2018 [P.E.C.E. - 2018]

#### **PERSONAL INFORMATION**

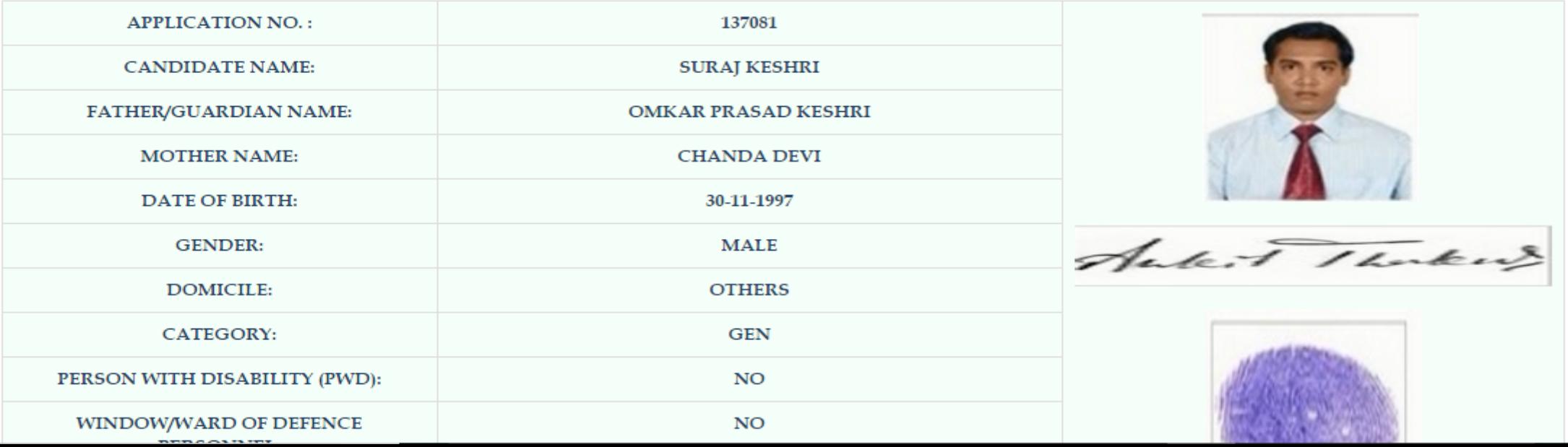

- $\triangleright$  Now, check all the field details.
- If any correction needed, click on "Modify" button.
- $\triangleright$  If not, then, click on "Proceed to Payments"
- $\triangleright$  Once you click on submit, you cannot change your details.

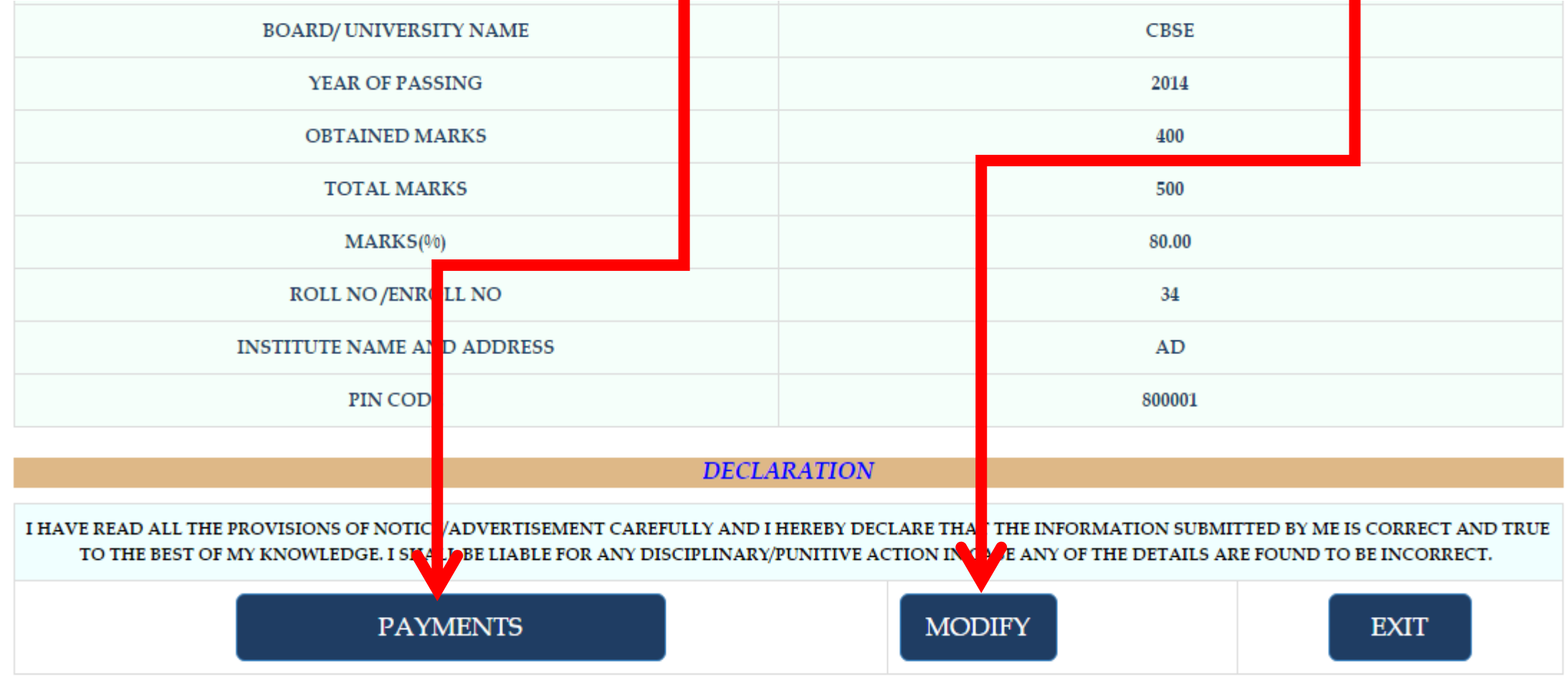

### **Step-3: Make Payment**

 **Candidate pay the fee through payment gateway (credit card/debit card/net banking). For Online Payment Go to "click on for proceed to payment"**

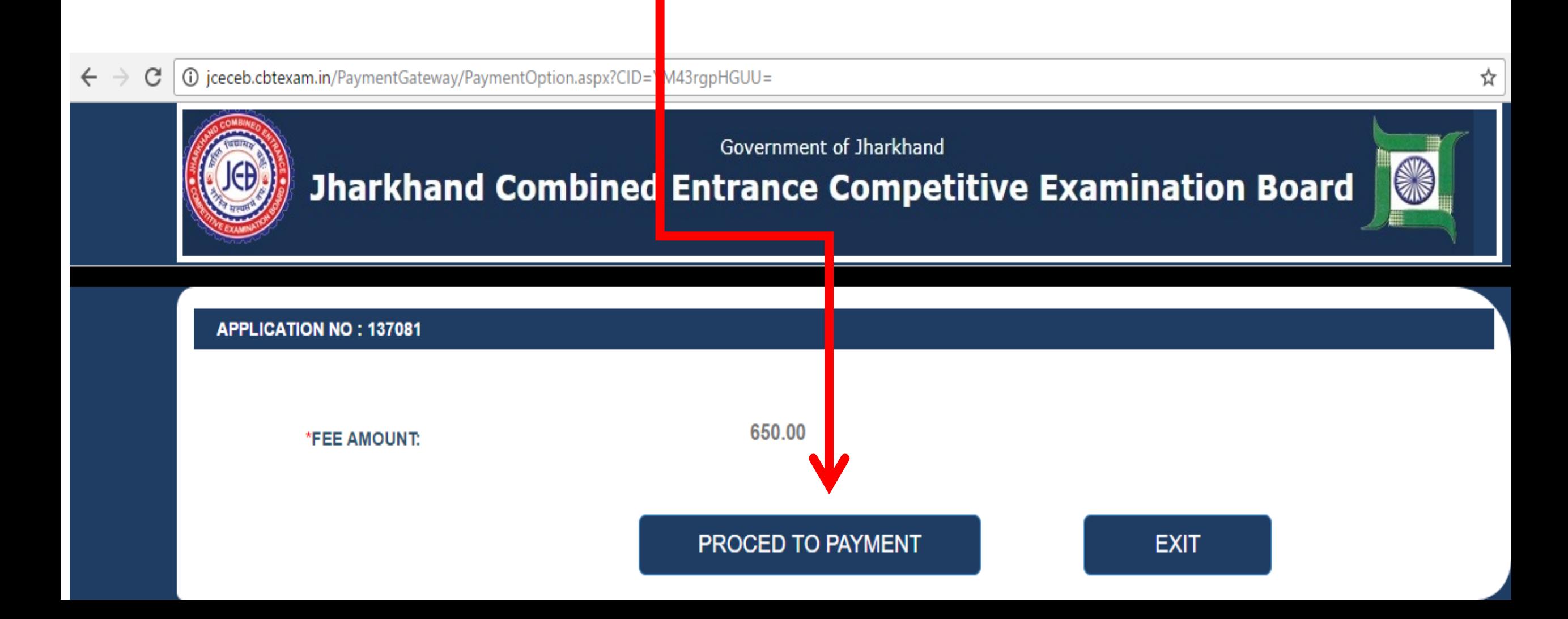

### **Choose option for payment. Fill card details and click on make payment button.**

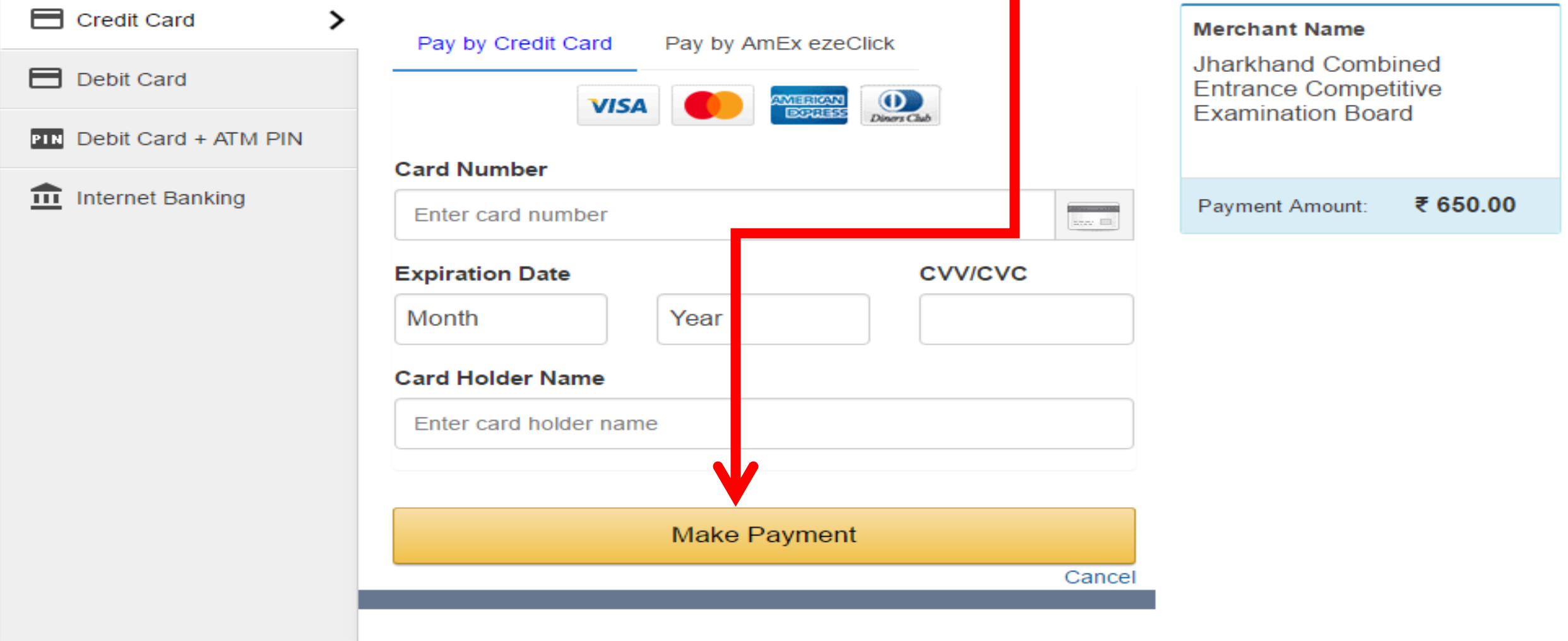

After payment, save and print the form future use.

# **Thank you.**